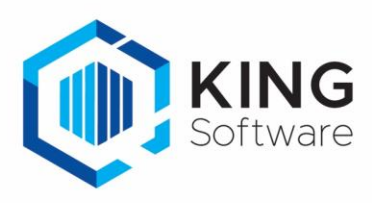

## Back-up & Restore profielen in DataWedge

Vanaf december 2020 worden de Zebra scanners anders uitgelezen via de King WMS-apps. Er wordt voortaan gebruik gemaakt van de mogelijkheden van de applicatie DataWedge, die op de Zebra scanners staan.

Bij de eerste opstart in een van de King WMS-apps in de nieuwe release, wordt gecontroleerd of het profiel **KING\_WMS** bestaat. Zo ja, dan wordt dit profiel verwijderd, als:

- De apps voor het eerst geïnstalleerd en gebruikt worden.
- De apps verwijderd zijn en opnieuw geïnstalleerd worden.

Maak dus een back-up van je instellingen zodat je deze naderhand weer kunt inlezen.

## **LET OP:**

Wanneer je zelf instellingen hebt gemaakt op de Zebra scanner in de applicatie DataWedge onder het profiel **KING\_WMS** (voor bijvoorbeeld andere apps), dan gaan deze instellingen verloren wanneer je een van de King WMS-apps start in de nieuwe releases van de King WMS-apps.

• Het 'oude' profiel **KING\_WMS** wordt namelijk verwijderd en wordt vervangen door een nieuw profiel **KING\_WMS\_PROFILE**.

NB. Als je niks doet met DataWedge profielen dan hoef je verder niets te doen.

## Maak een back-up van het profiel 'KING WMS'

Wanneer je zelf instellingen op de Zebra scanners hebt gemaakt onder het profiel **KING WMS**, kun je die met de volgende handelingen bewaren en later terugzetten.

Het maken van een back-up van een profiel gaat als volgt:

- 1. Start DataWedge op de scanner.
- 2. Klik rechtsboven op de verticaal geplaatste 3 puntjes
- 3. Kies in het menu voor **Settings**
- 4. Kies in het volgende menu voor **Export Profile**
- 5. Selecteer het profiel dat je wilt bewaren en je klikt op **Export**
- 6. Het desbetreffende profiel wordt nu opgeslagen in het interne geheugen op de locatie: \Android\data\com.symbol.datawedge\

## Restore een back-up van een profiel

De back-up terug inlezen doe je als volgt:

- 1. Start DataWedge op de scanner.
- 2. Klik rechtsboven op de verticaal geplaatste 3 puntjes
- 3. Kies in het menu voor **Settings**
- 4. Kies in het volgende menu voor **Import Profile**
- 5. Standaard zal DataWedge de bewaarde profielen tonen welke op de scanner staan op de locatie \Android\data\com.symbol.datawedge\
- 6. Selecteer het juiste profiel om te importeren.
- 7. Sluit DataWedge af.
- TIP: Als je zelf instellingen wilt maken in DataWedge ten behoeve van andere apps dan de King WMS-apps, doe dit dan bij voorkeur in een profiel met een andere naam. Met bovenstaande handelingen kun je dit profiel altijd weer terug inlezen.

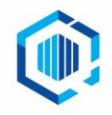